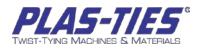

# **INK JET PRINTER MANUAL** for **TIE-MATIC HD SERIES**

(USB Compatible)

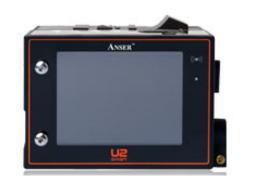

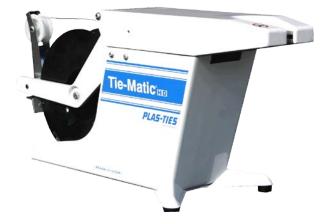

Plas-Ties, Co. 14272 Chambers Rd Tustin, CA 92780 www.plasties.com info@plasties.com

> VER: 09.21.08 (USB) Proprietary Information of Plas-Ties, Co.

# CONTENTS

| Specification                                                                             | 4              |
|-------------------------------------------------------------------------------------------|----------------|
| Description<br>Installation<br>Operation                                                  | 5              |
| Introduction                                                                              | 6              |
| Device Overview<br>IR-remote keypad<br>Home page<br>printing guide<br>Menu tree           | 6<br>7<br>7    |
| System Settings                                                                           | 9              |
| general<br>print head<br>Photocell devices<br>display<br>Sounds                           | 12<br>13<br>14 |
| EDITOR SETTINGS.                                                                          | 15             |
| EDITOR                                                                                    | 16             |
| Create new message (Add Object)<br>Preview list (select message)<br>Modify message object | 21             |
| Dashboard                                                                                 | 24             |
| System<br>ink<br>cartridge<br>alarm                                                       | .24<br>.24     |
| USB Sync                                                                                  | 25             |
| About message pro                                                                         | 25             |

## SPECIFICATION

| Printer                 |                                                      |  |
|-------------------------|------------------------------------------------------|--|
| Display                 | 3.5" LCD with LED backlight                          |  |
| User Interface          | Simple and easy-to-use operating system              |  |
| Input Device            | Pocket-sized IR remote keypad                        |  |
|                         | Compact 7' tablet PC with multi-touch (optional)     |  |
| Available Language      | Chinese (Traditional and Simplify), English, German, |  |
|                         | Spanish, Portuguese, Russian, Japanese and Korean    |  |
| LED Indicators          | Alarm, Ink low, print, run, remote on/off            |  |
| Electrical Requirements | AC 100V~240V, 50/60Hz                                |  |
| Dimensions              | 119x78.8x76 mm <sup>3</sup>                          |  |
| Weight                  | 550g                                                 |  |
| Mounting Orientation    | Horizontal or downside                               |  |
| Operating Temperature   | 5℃-50℃ (41°F-122°F)                                  |  |
| Data Interface          | RS485, USB port                                      |  |

| Printing Engine  |                                                     |
|------------------|-----------------------------------------------------|
| Cartridge        | Powered by Lexmark, 36ml Solvent compatible,        |
|                  | designed for non-porous surfaces.                   |
| Print Distance   | 6mm recommended print distance.                     |
| Print Capability | Alphanumeric, logos, data/time, shift, counter      |
| Print Height     | Limited to 12.7mm (0.5"). Selectable font size from |
|                  | 2.7mm, 3.6mm, 5.5mm, 8mm, 10mm, 12.7mm.             |
|                  |                                                     |

| Special Features                                            |  |
|-------------------------------------------------------------|--|
| Complete stand-alone, no PC required                        |  |
| Hot-swap: Circuit safeguard for quick cartridge change-over |  |
| Group network management                                    |  |
| Setup wizard                                                |  |
| Cartridge shutter                                           |  |
|                                                             |  |

## INSTALLATION

- Make sure all screws are tightened and use anti-shock mechanism if necessary.
   Otherwise, any external damages such as box shocking isn't covered by warranty.
- 2. Please load and unload cartridge at a 15 degree angle.
- 3. The installation of an UPS is highly recommended because it helps to avoid the damage that may be caused by power loss.
- 4. Power grounding is highly recommended. Furthermore, please avoid sharing the power supply with any high power equipment.
- 5. If the working environment is dusty, it is highly recommended to clean the nozzle regularly, using a low pressure compressed air supply that is dry and clean.

## OPERATION

- 1. The remote controller will turned off automatically after three minutes if it is not being operated.
- 2. Please keep the printing distance to a target object within 6mm to ensure the best printing quality.
- 3. When the print head appears to have ink excessive, please apply the wet wipe to clean the nozzle surface.
- 4. If the printing position is incorrect, please press the key [**Tab**]→] on the remote keypad to adjust message print-delay to the best printing position.
- 5. In a dusty operation environment, please clear the dust using clean low pressure compressed air daily.
- 6. Please contact your local distributor if the printer malfunctions and the problems cannot be solved by yourself.

# INTRODUCTION

This section describes: printer device, remote keypad and menu tree.

#### DEVICE OVERVIEW

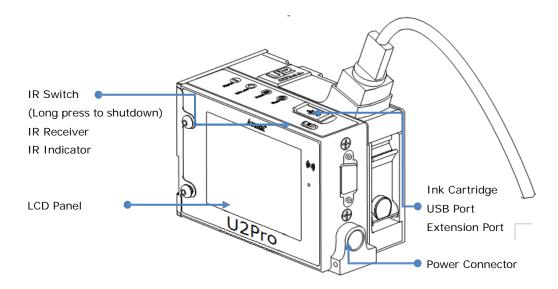

## IR-REMOTE KEYPAD

Below is key function description.

| Printing key<br>Print On:<br>Print Off:                                       | start to print<br>stop printing                                                 | Print On     Print Off       F1     F2     F3     F4       Font     Time     Expire     Count       F5     F6     F7     F8       Shift     Logo     Barcode     String       Image: Fast multiple     Image: Fast multiple     Image: Fast multiple     Image: Fast multiple | Shortcut<br>F2: Set system time                                                                                                    |
|-------------------------------------------------------------------------------|---------------------------------------------------------------------------------|----------------------------------------------------------------------------------------------------|----------------------------------------------------------------------------------------------------|
| Control Key<br>Function:<br>Tools:<br>Tab →:<br>ESC:<br>Enter:<br>▲▼◀►:       | Setting page<br>Dashboard<br>Message delay<br>Last page<br>Confirm<br>Direction | Function<br>NO  ■ Tools<br>ENTER + YES<br>ESC ■ Tab]→A<br>1 2 3 DEF Symbols                                                                                                    | <ul> <li>F3: Modify object [expire]</li> <li>F4: Modify object [counter]</li> <li>F5: Modify shift table</li> <li>F6: Preview Logo</li> <li>F8: Modify string table</li> <li>◄: Move left (zoom out) </li> <li>►: Move right (zoom in) </li> <li>◄: Fast move left.</li></ul> |
| Input<br>0 ~ 9:<br>. Symbols:<br>←BS:<br>X Delete:<br>ABC.Select:<br>□ Space: | Alphanumeric<br>symbols<br>Backspace<br>Delete<br>Case select<br>Space          | 4     5     6       GHI     JKL     MNO       7     8     9       PQRS     TUV     WXYZ       Delete       ABC.     0     Image: Space       Select     Space       L     Z       Exclusive                                                                                   | ►►: Fast move right.                                                                                                    |

## HOME PAGE

On the home page, select [Browser] by  $[\blacktriangleleft][\triangleright]$  as below, then press [Enter].

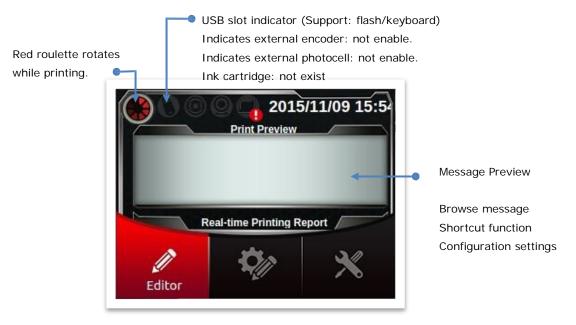

#### PRINTING GUIDE

Printer: Fixed on the bracket or placed on the platform properly.

Photocell: For first use, please set the source (internal or external) and signal edge.

Nozzle: Adjust the nozzle direction and global delay.

Encoder/Conveyor: Set up encoder (300DPI or 400DPI) or conveyor speed.

Operation: As shown above, select [Editor] to get into preview page, select the message you want to print by key  $[\blacktriangle][\nabla]$ . Finally, press [print].

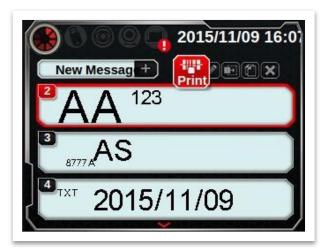

Please place the printing target (paper) on the sliding table (or conveyor). Once the photocell is triggered, you will see the message printed on target.

#### MENU TREE

Below is the printer's menu tree.

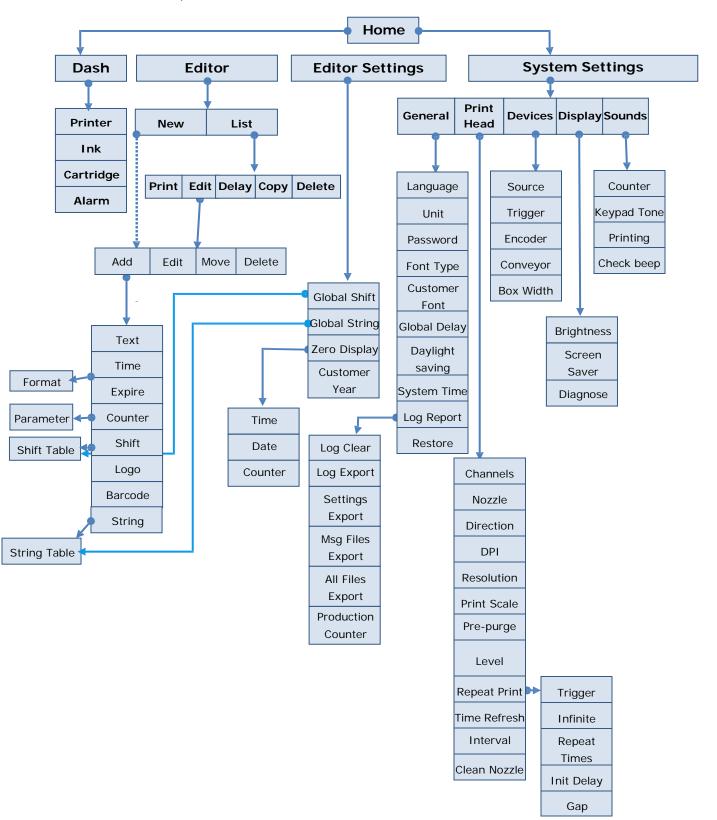

## SYSTEM SETTINGS

#### GENERAL

#### LANGUAGE:

Supported 12 languages which include: Chinese, simplified Chinese, Japanese, Korean, English, German, Portuguese, Spanish, Russian, French, Italian and Turkish.

#### UNIT OF MEASUREMENT:

Switch unit of measurement to metric (mm) or imperial (inch).

#### PASSWORD:

Once this function enabled, each time you will need to enter the password to get into system. System could setup 5 groups of user passwords at most. Notes: **Admin password: 1234** 

#### FONT TYPE

|           | Font type |  |
|-----------|-----------|--|
| Basic     | Arial     |  |
|           | Gothic    |  |
| Customize | Customíze |  |

User could select basic or customize font type.

About customized fonts, we can customize the new font according customer request, it needs the PC software (Message Pro) and USB to import. Switch [Font Type] to [Customer], you will find the customized font list in [Customer Font].

#### GLOBAL DELAY

Set up the value of global delay. This value will function for every message.

#### TIME

#### SET TIME

Set the system clock. (YYY/MM/DD hh:mm:ss)

#### DAYLIGHT SAVING

Set up daylight saving mode.

| SPEC\Time | Start                                     | End                                          |
|-----------|-------------------------------------------|----------------------------------------------|
| European  | The last Sunday in March, time            | The last Sunday in October, time             |
|           | shift at 01:59:59→03:00:00.               | shift at 01:59:59→01:00:00.                  |
| American  | The 2 <sup>nd</sup> Sunday in March, time | The 1 <sup>st</sup> Sunday in November, time |
|           | shift at 01:59:59→03:00:00.               | shift at 01:59:59→01:00:00.                  |

#### MESSAGE REPORT

#### CLEAR REPORT

Clear all the content in the report.

#### BACKUP REPORT

Please insert the USB to the printer before this function. It will back up the report file (report.log) to the USB, the path is <u>USB://auprn/u2d/</u> or <u>USB://auprn/u2s/</u>.

#### IMPORT/EXPORT CONFIGURATION

Please insert the USB to the printer before this function. Export the configuration to USB, or import it from USB.

#### IMPORT/EXPORT MESSAGES

Please insert the USB to the printer before this function. Export messages to USB, or import them from USB.

## RESET TO DEFAULT

Following is the factory default value.

| Language           | English        | Photocell Source  | Internal        |
|--------------------|----------------|-------------------|-----------------|
| Measurement        | Metric         | Global Delay      | 0 mm            |
| Password           | Off            | Encoder and       | Encoder: Off    |
| Print Mode         | Arial          | Conveyor          | Conveyor speed: |
| Dots/inch          | 50             |                   | 76m/min         |
| Resolution         | 50*300         | Daylight Saving   | Off             |
|                    |                | Screen Brightness | Maximum         |
| Channel            | Single channel | Screen Saver      | Off             |
| Auto nozzle        | Off            | Key tone          | On              |
| Nozzle Switch      | Off            | Printing Beep     | off             |
| Printing direction | ABC→           |                   |                 |
| Repeat Print       | Off            |                   |                 |
| Time Refresh       | Off            |                   |                 |
|                    |                |                   |                 |

## PRINT HEAD

#### NOZZLE SWITCH

U2 Diesel/Smart supports dual channel printing.

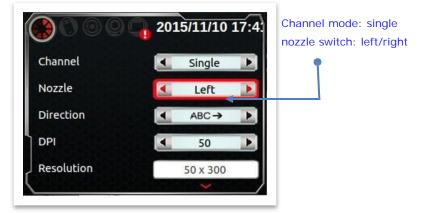

#### NOZZLE/NOZZLE SWITCH

In single channel mode, you can select left or right channel manually.

#### PRINT DIRECTION

ABC $\rightarrow$ : Print from left to right,  $\leftarrow$ ABC: Print from right to left.

#### **RESOLUTION (DPI)**

Encoder range is between 50~600 DPI.

| Resolution                  |         |  |
|-----------------------------|---------|--|
| Single Channel Dual channel |         |  |
| DPI*300                     | DPI*600 |  |

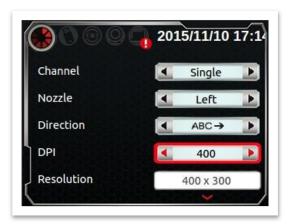

#### PRE-PURGE

Once you enable this function, you can set up the Pre-purge humidity  $(1 \sim 5)$ , higher the environment temperature, higher the humidity value.

#### REPEAT PRINT

Following table describes how to setup initial delay and gap value for repeat print.

| Setting\Condition | Repeat several        | Repeat print continuously | Repeat print       |
|-------------------|-----------------------|---------------------------|--------------------|
|                   | times after triggered | after triggered           | continuously       |
| Trigger           | On                    | Off                       | Off (trigger free) |
| Finite mode       | Finite                | Infinite                  | Infinite           |
| Repeat time       | Set value             | 0                         | 0                  |

#### TIME REFRESH

 $[Setting] \rightarrow [Printhead] \rightarrow [Duration], range is 1~9 minutes.$ 

If you have more precise requirements for printing contents of object in seconds, please set this value to 1.

#### CLEAN NOZZLE

Use function [clean nozzle] to clean print head when nozzle clogging or blocking.

## PHOTOCELL DEVICES

#### PHOTOCELL SOURCE

Set up the photocell source, internal or external.

#### TRIGGER MODE

According photocell specification, set proper trigger mode.

#### ENCODER AND CONVEYOR SPEED

The printing speed of printer should be the same with movement speed of target. Otherwise, the output message will be stretched or shortened. Solution: <u>Use encoder</u>: [System] $\rightarrow$ [Encoder: On] $\rightarrow$ [DPI Setting] <u>Input Conveyor speed</u>: [System] $\rightarrow$ [Encoder: Off] $\rightarrow$ [Conveyor Speed] Notes: When the [Encoder] is "on", the [Conveyor Speed] will be unavailable.

#### BOX WIDTH

Set up the box widh(mm).

## DISPLAY

#### BRIGHTNESS

Set screen brightness, rang is 10%~100%.

#### SCREEN SAVING

Screen saving time, range is 1~60min.

#### DIAGNOSTIC

After start testing, LCD will display red, green, blue and white for 1 sec sequentially.

#### SOUNDS

Turn on/off the alarm for counter, remote keypad and printing beep.

## EDITOR SETTINGS

#### SHIFT

Shift table divides a day into 5 periods, each represent a working shift. Shift object will use current time to match proper shift name and then print it out.

Ex: Now is 09:14, so the shift name is 'AAA'.

|            | 2015/04/17 17: 38:1                      |
|------------|------------------------------------------|
|            |                                          |
| Shift Name | Hour : Minutes                           |
| AAA        | 08:00                                    |
| BBB        | 12:00                                    |
| CCC        | 16:00                                    |
| DDD        | 20:00                                    |
| EEE        | 23:30                                    |
|            | a to to to to to to to to to to to to to |

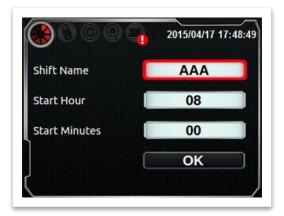

#### STRING

Setup the string number (1~5) of string object. String table: Edit content for each string number.

#### PRE-ZERO (TIME, DATE, COUNTER)

|             | Time      | Date        | Counter (digit:6,value:8) |
|-------------|-----------|-------------|---------------------------|
| Fill O      | 12:08:05- | 2014/02/08- | 000008-                   |
| Align left  | 12:8:5-   | 2014/2 /8 – | 8 -                       |
| Align right | 12: 8: 5- | 2014/2/8-   | 8-                        |
| Compact     | 12:8:5-   | 2014/2/8-   | 8-                        |

#### CUSTOMER YEAR

Set customer year.

Ex: Assume this value is 103. The content of year will be replaced by 0103.

#### **ROLLOVER HOUR**

Set a time point for date change. This value will not affect the system clock, just has the effect on the date which we print out.

Assume now is <u>2014/10/08 23:52:00</u>, and rollover hour is set to 23:50, then actual print time is <u>2014/10/09 23:52:00</u>. (10 minutes in advance to change day).

## EDITOR

This page includes 2 functions: [Create new message] and [Message list].

```
CREATE NEW MESSAGE (ADD OBJECT)
```

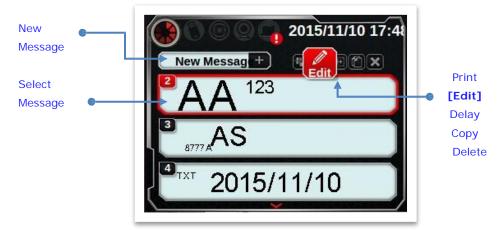

Press [New Message], you will get into [Add Object] page as below. Type of objects could be text, time, expire, counter, shift, logo and string. Other properties include context, font size and angle.

#### TEXT

Any new message must input mode first: free or row mode. Font type of text could be arial or gothic, parameter setting includes: font size (2.7mm, 3.6mm, 5.5mm, 8.0mm, 10.0mm, 12.7mm) and angle (0,180).

|    |       | Messa | ade Pr        | eview |   |     |
|----|-------|-------|---------------|-------|---|-----|
|    | Selec |       | t Print Mode  |       |   |     |
|    | Mode  |       | 🔹 Free Mode 🕨 |       |   |     |
|    | Line  |       | •             | 1     | • |     |
| Те |       |       | _             |       |   | nte |
|    |       |       | _             | Next  |   |     |

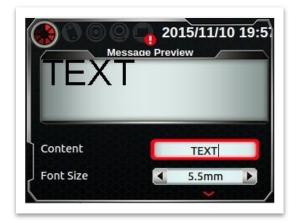

#### TIME/EXPIRE

[Time/Expire] $\rightarrow$ [Format]: It allows user to edit 20 types of custom time format.

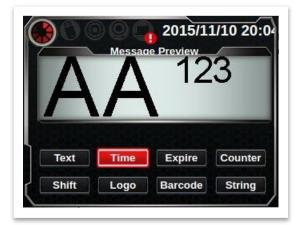

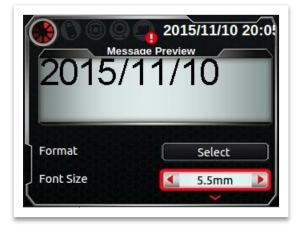

Remote keypad: Press  $[0 \sim 9]$  to input the number (T9 keyboard for input letter), ' $\Box$ ' key could input space.

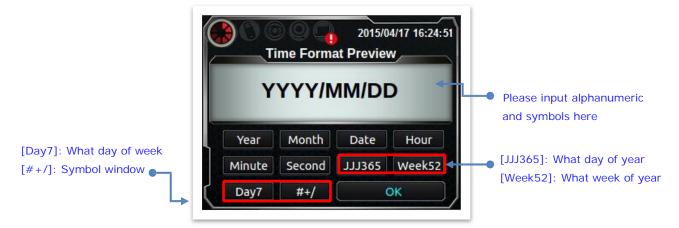

Remote keypad: Press [.] to pop up symbol window.

|    |   | e Forma | at Previo | ew   |
|----|---|---------|-----------|------|
| I  | / | -       | :         | •    |
|    | @ | !       | ;         | •    |
| Y  | ١ | ?       | #         | % r  |
| Mi | " | &       | '         | = 52 |

#### COUNTER

There are 3 types of counters: general counter, box counter and lot counter. Each type has 4 parameters, which are max, min, start (current) and step value. Each counter will reset to its minimum value when current value exceeds its maximum value. If box counter's current value exceeds its max, it will carried to lot number counter.

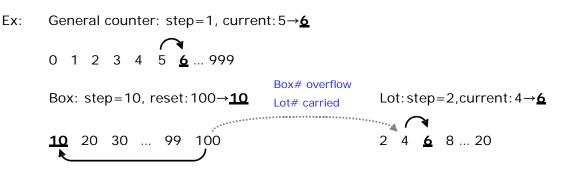

In this example, counter's current value changes from (5,100,4) to (6,10,6).

#### SHIFT

Shift table divides a day into 5 periods, each represent a working shift. Shift object will use current time to match proper shift name and then print it out.

Ex: Now is 09:14, so the shift name is 'AAA'.

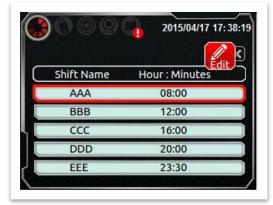

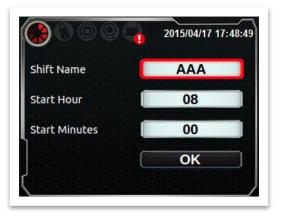

#### LOGO

Select the logo object for logo list. Besides, we also could use Message Pro to import more logo sources.

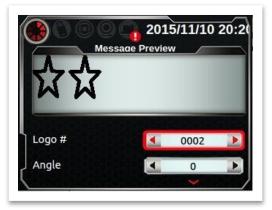

## PREVIEW LIST (SELECT MESSAGE)

In this page, there are 5 function buttons for message, which are print, edit, delay, copy and delete.

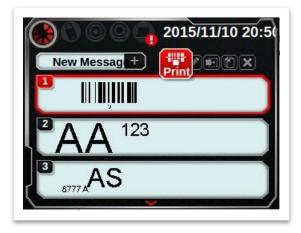

#### PRINT

Start printing process, the printer will print once gets the trigger signal.

#### EDIT MESSAGE OBJECT

(Next section for more detail)

#### DELAY

There are 3 types delay in the system, which includes repeat print delay, global delay and message delay. These delay setting works mutual exclusively. If a conflict occurred, priority order is [Repeat delay] > [Global delay] > [Message delay].

#### **Delay of Repeat Print**

[Setting]→[Print Head]→[Repeat Print] Repeat Mode: Infinite/Finite.

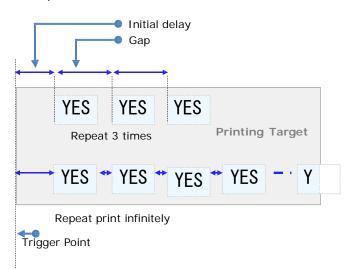

Global delay

[Setting]→[System]→[Print delay] This value applies all messages.

Message delay (default) [Shortcut]→[Message delay] This value only applies to this message.

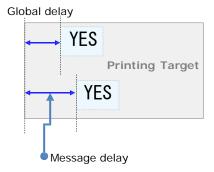

### COPY

Copy a message from one to another. Default message# is 1<sup>st</sup> empty message#. Assume current message directory have message 2, 3 and 4. If you want to copy [MSG 2], default target is [MSG 5]. (1<sup>st</sup> empty number) Press [YES], [MSG 2] will be copied to [MSG 5].

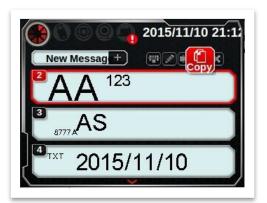

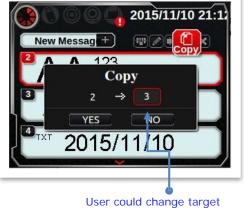

message. (ex: [MSG 3])

Delete

Press [Delete] could delete message selected now.

## MODIFY MESSAGE OBJECT

Select [Home] $\rightarrow$ [Browse] $\rightarrow$ [Select Message], there are 4 functions on this page: add, modify, move and delete object.

#### ADD OBJECT

[New Object] and [Edit Object] could setup object properties as above. After set properties, you will get into move object page. Initial position of object is right most edge of message.

#### SELECT OBJECT

Press function [Modify], [Move] and [Delete], you will see object select page below. Use  $[\blacktriangle][\nabla]$  to switch selected object, [Enter] for start function.

Notes: [◄][►] could scroll view horizontally. Edit Message Preview

**Object Select Page** 

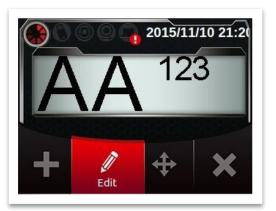

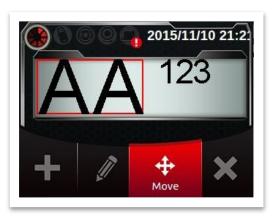

#### MODIFY OBJECT

Please reference [New Message (Add Object)] function above.

#### MOVE OBJECT

After add new object, get into move object preview page, you could adjust object position by direction keys  $[\blacktriangle][\checkmark][\checkmark][\leftarrow]$ .

#### DELETE OBJECT

Select the object and press [Enter], it will be deleted.

#### MODIFY SHIFT/STRING TABLE

Select [Home] $\rightarrow$ [Shortcut] $\rightarrow$ [Setting] $\rightarrow$ [Modify Shift/String] to edit. This function is also available in message/object editor.

#### **RESET COUNTER**

When enable, system will query [Do you want to reset counter?] before every [Print]. If you press [Yes], then all counters of this message will be reset to its minimum value.

#### PRODUCTION COUNTER

This value will accumulate automatically in every message print. For example, this value is 100 yesterday, and we print 50 times today then. This value will become 150.

## DASHBOARD

Press keypad [Tools] under home page.

| Printer          |           |  |  |  |
|------------------|-----------|--|--|--|
| S/N              | 100       |  |  |  |
| S/W Version      | 00.05.432 |  |  |  |
| H/W Version      | E915.0170 |  |  |  |
| Distributor code | 11-1      |  |  |  |

## SYSTEM

Displays printer's serial number, version of software and hardware etc.

#### INK

Displays ink cartridge capacity.

## CARTRIDGE

Shows the ink's type and printing information.

#### ALARM

Shows system error.

## USB SYNC

Printer must display on first Page. Please insert USB flash drive (or USB disk) to printer in advance if it has never been used. System will query [Do you want to format\* USB?], Press [Yes] to format USB.

Note: \* this format operation is to save the machine's specific information on the USB disk, it doesn't mean REALLY format (empty) USB disk.

#### ABOUT MESSAGE PRO

Message Pro is a proprietary software with U2D/S, which provides a complete and powerful editing function to exchange messages with the printer.

It can also upgrade printer firmware with new features.

#### EDIT MESSAGE

- 1. Insert the formatted USB flash to PC.
- 2. Edit the message in USB by Message PRO.
- 3. After editing, insert USB back to printer.
- 4. Printer will query [Do you want to sync messages?], press [Yes] to copy all messages into printer.

#### Notes:

- 1. After synchronizing, all font and logo files will also copied.
- 2. After synchronizing, all messages in printer will be overwritten.
- 3. After synchronizing, some configuration setting in printer will also be overwritten, which includes time format, shift table, string table, customer year, pre-zero (time/date/counter).

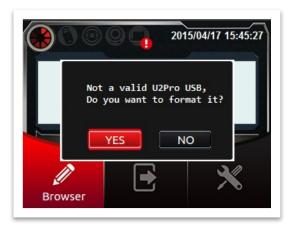

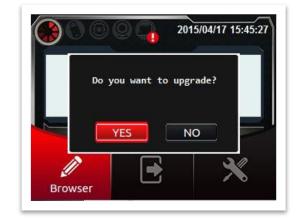

#### SOFTWARE UPGRADE

Message PRO will install the latest version of firmware in the USB. If your printer query states [Do you want to upgrade?], please press [Yes] to upgrade your system. System will reboot automatically.

E-Mail: info@plasties.com Website: <u>www.plasties.com</u> Ver 09.21.18